# **Update von BauProCheck auf Version V10.3.ff**

(ab Version V.2.6h)

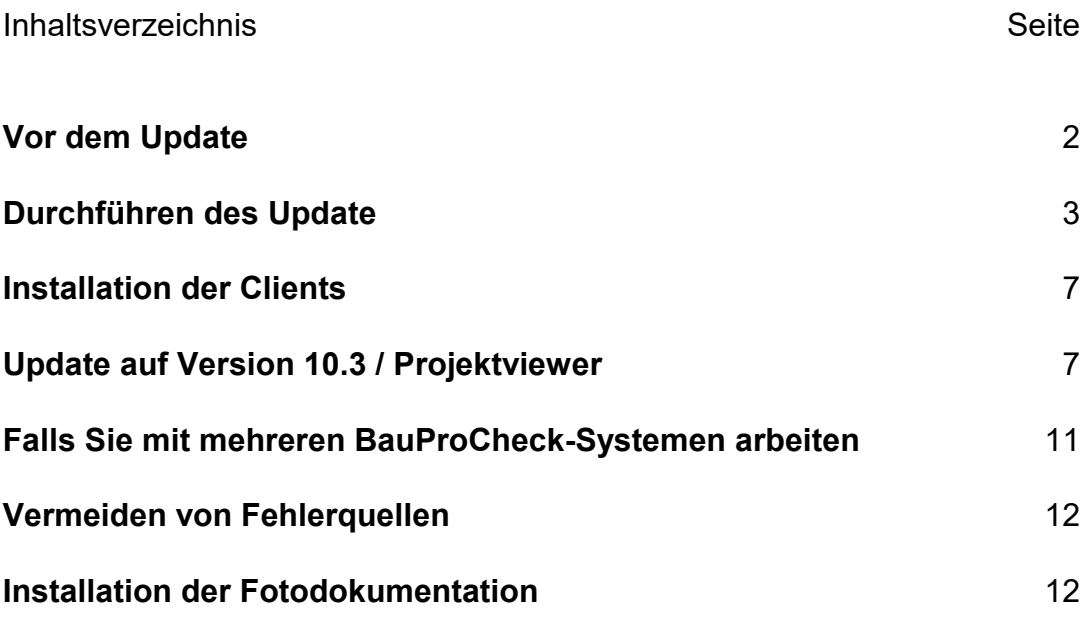

## **Vor dem Update**

## **Vor jedem Update und jeder Systemänderung**

**Sichern Sie in jedem Fall Ihren bisherigen Programmstand inklusive aller Stammund Projektdaten.**

Bitte vergewissern Sie sich, dass die Sicherung fehlerfrei ist, so dass Sie ggfs. wieder zurücksetzen können.

Bei einigen Kunden wurden Sperrungen der Datenbanken durch Virenscanner beim Update aller Datenbanken gemeldet.

## **Deaktivieren Sie Virenscanner bzw. schließen Sie Dateien vom Typ** *CDX, DBF* **und** *FPT* **von der Prüfung aus.**

Die Installation kann nur von einem Benutzer, der Administratorprivilegien auf dem PC besitzt, durchgeführt werden.

## **Vor diesem Update**

Empfehlung:

Wenn Sie einen aktiven **Datenaustausch** fahren und wenn es ohne Aufwand möglich ist, den Datenaustausch mehrmals durchzuführen (z.B. Datenaustausch von Netz auf angedocktes Laptop), schließen Sie bitte vor der Update-Installation den Datenaustausch komplett ab, bis die Meldung "*Kommunikation abgeschlossen"* angezeigt wird. Das Ziel ist eine leere Übertragungsdatei.

Beachten Sie bitte in jedem Fall die Hinweise unten zu *Systemen mit aktivem Datenaustausch*.

## **Allgemeines zur 32-Bit-Version**

Auf jedem Arbeitsplatz-Rechner muss **zwingend** die Microsoft Visual FoxPro Runtime-Bibliothek installiert sein.

Dies geschieht mit dem Programm *Client.exe*, welches auf der BauProCheck-Update-CD im Verzeichnis *\Client* zu finden ist. Die Installation der Clients wird im Anschluss an die Beschreibung des Updates erläutert.

## **Durchführen des Update**

**Verlassen Sie BauProCheck auf allen vernetzten Rechnern.**

## **Update per Update-CD**

Beim Einlegen der Update-CD öffnet sich ein Programm, das Sie durch den Inhalt der CD führt. Wählen Sie den Punkt *Updates*, und in diesem Untermenü den Punkt *Update auf Version 10.3* .

Hinweis: Wenn das Programm nicht automatisch geladen wird, starten Sie aus dem Verzeichnis *\Update* der Update-CD das Programm *Update.exe*.

Das Update-Programm startet dann und führt Sie Schritt für Schritt durch die Installation.

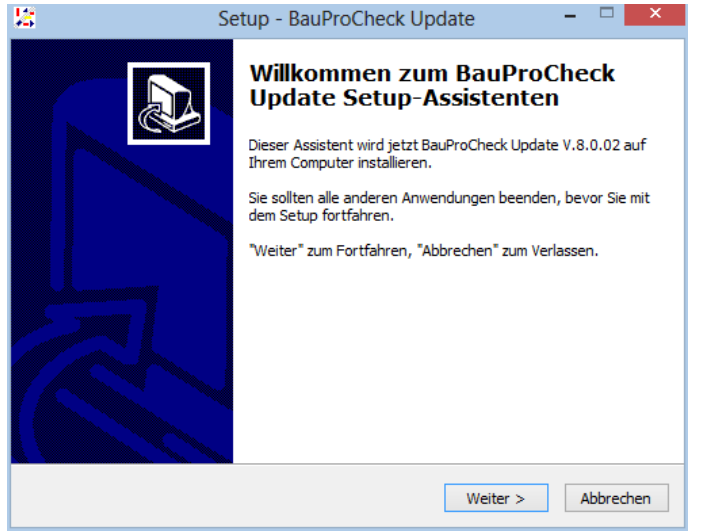

## **Update aus dem Internet**

Alternativ können Sie auch die Update-Dateien aus dem Internet herunterladen.

In diesem Fall werden Sie direkt nach einem Passwort gefragt. Dieses Passwort wurde Ihnen im Rahmen des Servicevertrages per E-Mail mitgeteilt.

Wenn Sie die E-Mail nicht mehr finden, schicken Sie uns einfach ein Fax an 0711/98175-11 oder eine per E-Mail an die Adresse [Support@BauProCheck.de](mailto:Support@BauProCheck.de).

Geben Sie hier das Passwort ein:

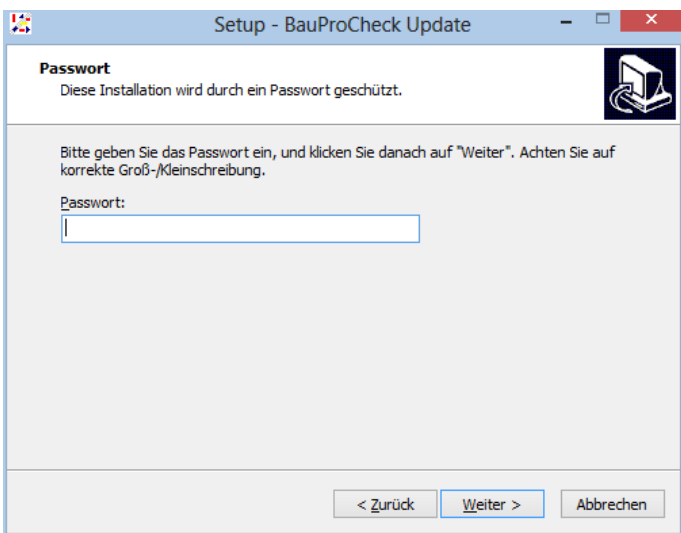

## **Einstellungen**

Bitte wählen Sie für die Installation das Verzeichnis aus, in dem BauProCheck installiert ist. Als Standard wird das Verzeichnis *C:\BPC* vorgeschlagen:

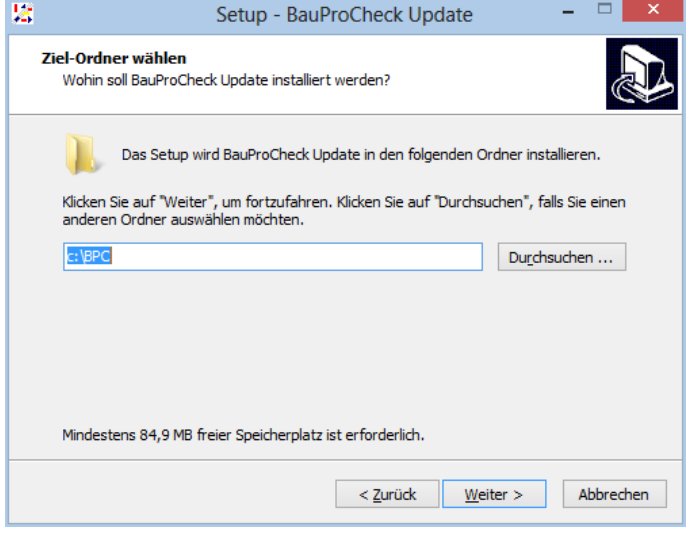

**Bitte geben Sie hier unbedingt das richtige Verzeichnis an** (z.B. P:\BPC\, wenn BauProCheck auf dem Laufwerk P: im Netzwerk installiert ist). Das Installationsprogramm überprüft, ob in dem angegebenen Ordner eine Lizenzdatei vorhanden ist. Dadurch wird verhindert, dass das Update nicht richtig durchgeführt wird.

Sollten Sie nicht das richtige Verzeichnis angeben, erscheint eine Meldung, die Sie darauf hinweist, und Sie können den richtigen Ordner angeben.

Um die E-Mail-Anbindung einzurichten, fragt das Programm anschließend nach dem E-Mail-Programm, mit dem Sie arbeiten:

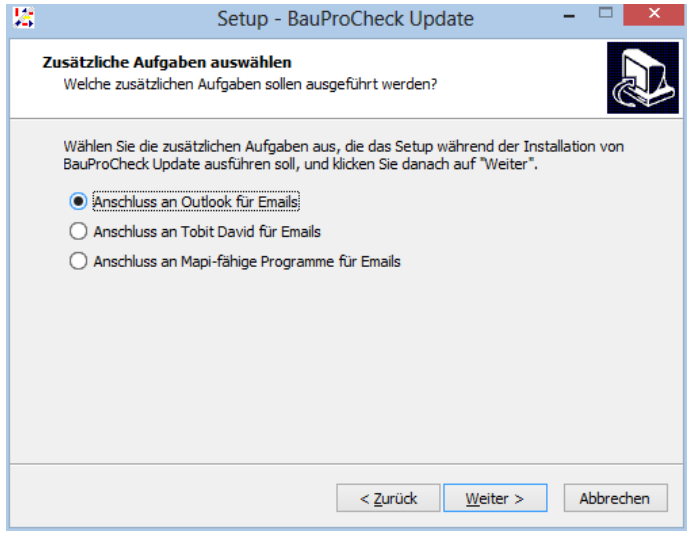

Nachdem Sie Ihr E-Mail-Programm ausgewählt haben, wiederholt das Programm Ihre Einstellungen. Mit Ihrem Klick auf *Installieren* beginnt die Installation:

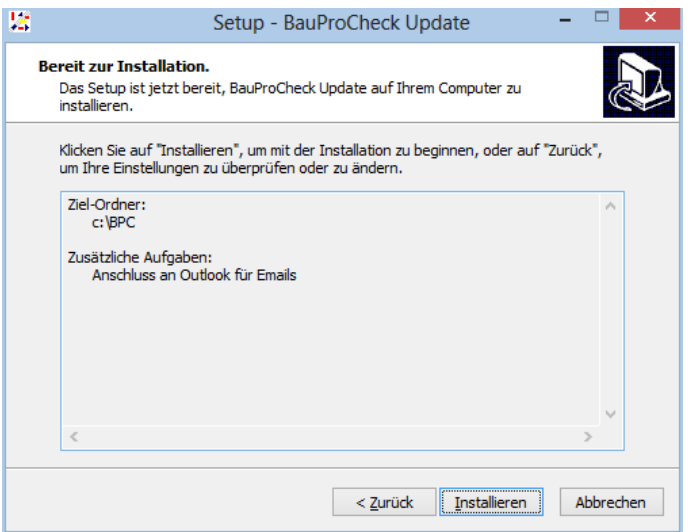

Das Update-Programm installiert die neuen Programme, Berichte und Datenbanken. Je nach Anzahl und Umfang der Projekte kann dies einige Zeit in Anspruch nehmen. Wenn die Installation erfolgreich war, erhalten Sie diese Meldung:

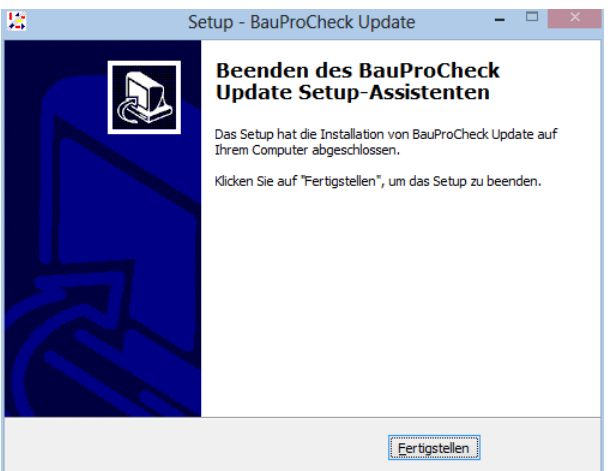

Falls Sie mit **mehreren getrennten BauProCheck-Systemen** (Laptops, Baustellen) arbeiten, installieren Sie bitte das Update in dieser Weise auf **jedem** System.

Beim ersten Start von BauProCheck nach dem Update wird das Programm dbchange.exe gestartet, das die Datenbanken auf den aktuellen Stand bringt.

Bitte stellen Sie sicher, dass Sie zu diesem Zeitpunkt allein im System sind, damit das Programm nicht mehrfach gestartet wird.

## **Installation der Clients**

#### **Update auf Version 10.0 und Nutzung des Projektviewer**

Wenn Sie BauProCheck von Versionen unterhalb von 6.0 auf Version 10.0 updaten, oder wenn Sie Symbole für neue Module einrichten möchten, ist es **unbedingt erforderlich**, den **aktuellen Client** zu installieren, da erst mit dem aktuellen Client die Symbole und Bibliotheken für den Projektviewer, die Mängelverfolgung, das Bautagebuch und die neue Sonderwunschabwicklung eingerichtet werden.

#### **Dies kann im laufenden Betrieb geschehen.**

#### **Installation**

BauProCheck (32Bit-Version) benötigt für den Aufruf auf jedem BauProCheck-Rechner Laufzeit-Bibliotheken. Diese werden mit dem Programm *Client.exe* installiert. Die Client.exe legt zugleich die Programm-Symbole für BauProCheck, den Projektviewer und die Benutzerverwaltung an, auf Wunsch auch für die Mängelverfolgung, das Bautagebuch und die Sonderwunschabwicklung.

Starten Sie für die Installation der Laufzeit-Bibliotheken aus dem Verzeichnis *\Client*  der Update-CD das Programm *Client.exe*. Die Client-Software startet dann und führt Sie Schritt für Schritt durch die Installation:

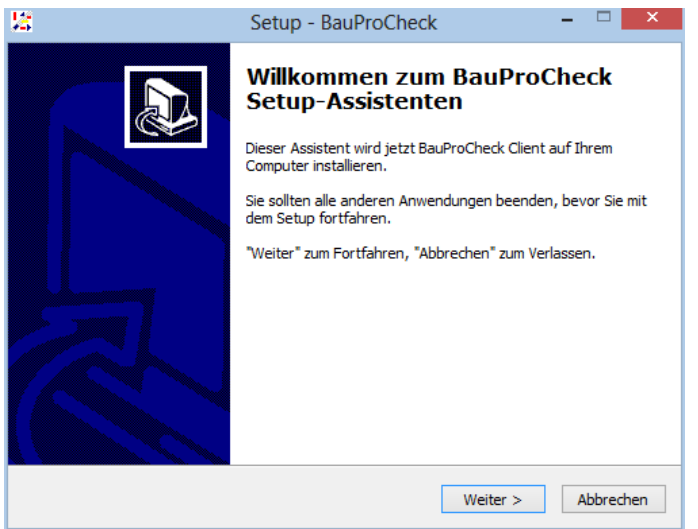

Bitte wählen Sie als Ordner das Verzeichnis, in dem BauProCheck installiert ist, aus, damit die Symbole richtig angelegt werden können. Als Standard wird das Verzeichnis *C:\BPC* vorgeschlagen:

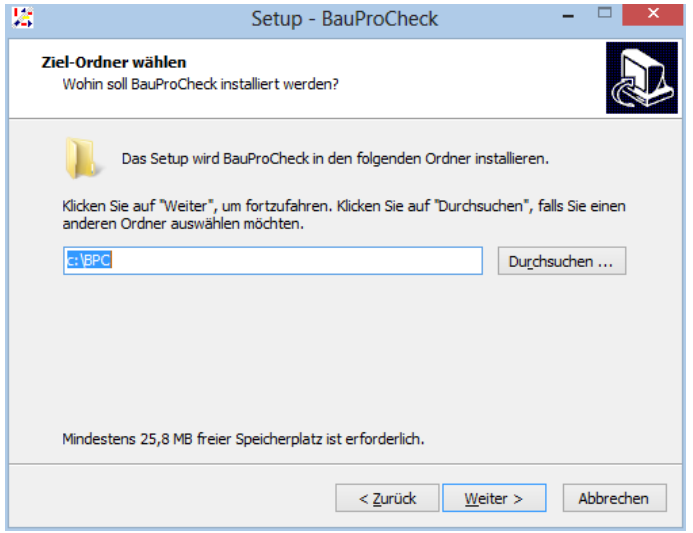

**Bitte geben Sie hier unbedingt das richtige Verzeichnis an** (z.B. P:\BPC\, wenn BauProCheck auf dem Laufwerk P: im Netzwerk installiert ist).

Das Installationsprogramm überprüft, ob in dem angegebenen Ordner eine Lizenzdatei vorhanden ist. Dadurch wird verhindert, dass die Symbole falsch eingerichtet werden.

Danach erscheint eine Abfrage, in welchem Ordner im Startmenü die Symbole angelegt werden sollen:

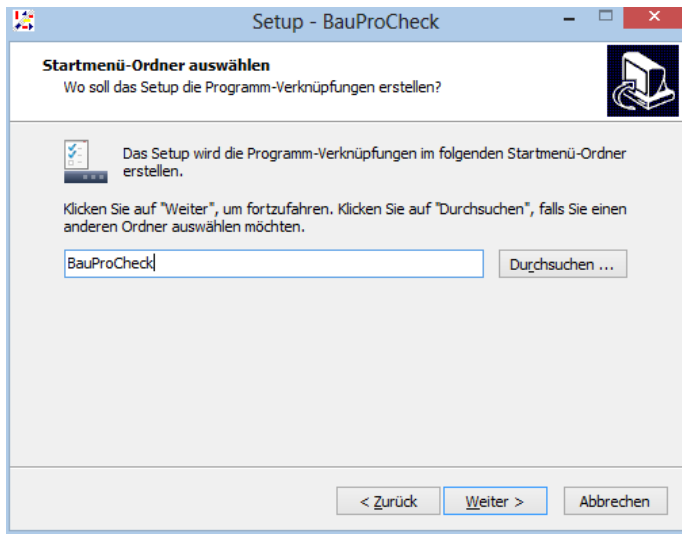

## **BAUPROCHECK** Programmbedienung

In der folgenden Maske können Sie auswählen, ob auf dem Desktop bzw. in der Schnellstartleiste angelegt werden sollen, und ob Symbole auch für die externe Mängelverfolgung EMV, die Sonderwunschabwicklung ESV und das Bautagebuch EBTB angelegt werden sollen:

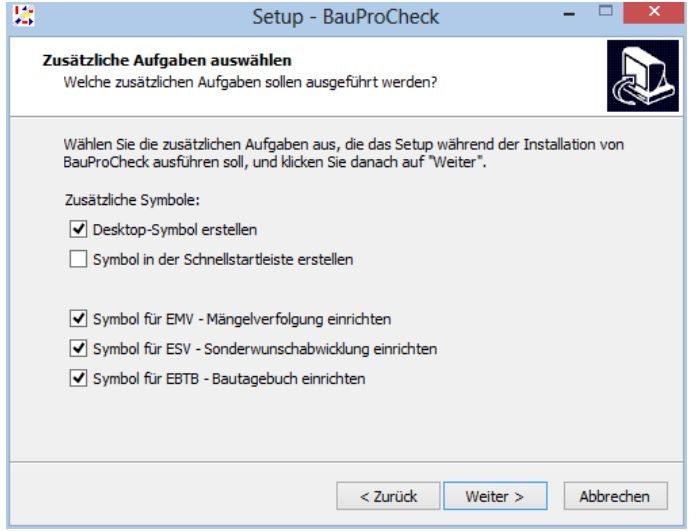

Nachdem Sie Ihre Auswahl getroffen haben, wiederholt das Programm Ihre Einstellungen. Sobald Sie auf *Installieren* klicken, beginnt die Installation:

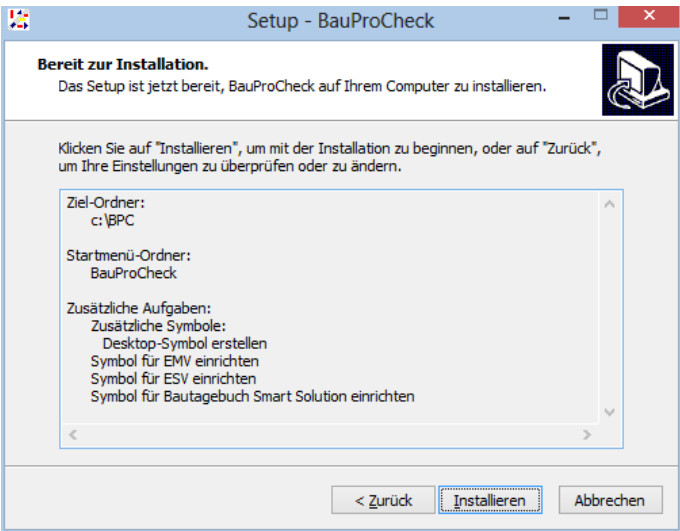

Wenn die Installation erfolgreich war, erhalten Sie eine entsprechende Meldung.

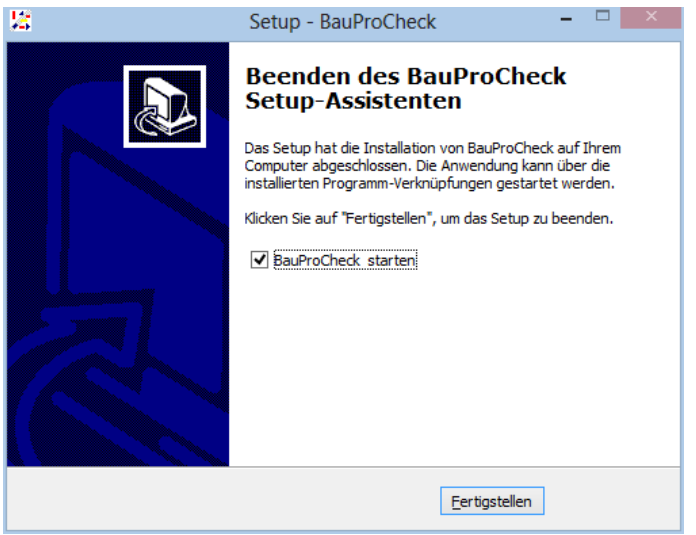

Jetzt können Sie direkt mit der neuen BauProCheckversion, dem Projektviewer und den externen Modulen Mängelverfolgung, Bautagebuch und Sonderwunschabwicklung arbeiten.

## **Falls Sie mit mehreren BauProCheck-Systemen arbeiten**

(aktiver Datenaustausch zu Baustellen oder Zweigstellen)

- Bitte arbeiten Sie **vor der ersten Übertragung** mit der neuen BauProCheck-Version Ihre vorhandenen Übertragungsprotokolle auf, zu finden unter *System – Anzeige Datenaustausch-Protokoll*.
- **Löschen Sie bitte vor der ersten Übertragung die beiden Übertragungsdateien** BPCKOMM.dbf und BPCKOMM.fpt auf dem Netz im Austauschverzeichnis (standardmäßig .. :\bpc\exchange)
- (oder auf der Übertragungsdiskette oder richten Sie einen neuen Datenträger ein (und vernichten (löschen) Sie den bisherigen)).
- Wenn Sie das Logbuch der Datenübertragungen (BPCKOMM.log) nicht benötigen, können Sie auch alle Dateien BPCKOMM.\* löschen.
- Löschen Sie bitte im Austauschverzeichnis alle Dateien nnnnnnnn.bpc, z.B. 00000001.bpc, 00000002.bpc usw.
- Löschen Sie bitte ebenso die Übertragungsprotokolle PCPCKERR.\* im Verzeichnis BPCSYS.

Eine neue Übertragungsdatei und eine neue Protokolldatei wird beim nächsten Datenaustausch automatisch und ohne Datenverlust erstellt.

## **Hinweis:**

Wenn Sie die Übertragungsdateien nicht löschen, wird der Datenaustausch das nächste Mal wird nicht durchgeführt, weil die Version der Austauschdatei nicht mit der Version des Systems übereinstimmt. Beim Start des Datenaustauschs gibt es dann eine entsprechende Meldung.

## **Empfehlung:**

**Rufen Sie nach erfolgter Installation den Datenaustausch probeweise auf.**

## **Vermeiden von Fehlerquellen**

#### 1.

Bitte installieren Sie in das richtige Verzeichnis.

2.

## **Bitte beobachten Sie den Durchlauf** des *dbchange-Programms.*

Im Falle eines Abbruchs werden Sie sonst beim Aufruf des Projekttagebuchs oder der Module Fehlermeldungen erhalten, weil die Datenstrukturen nicht mit der Programmversion übereinstimmen.

Sollte das *dbchange-Programm* abbrechen, notieren Sie bitte das Projekt, an dem es abbricht, und kontaktieren Sie die BauProCheck-Hotline.

3.

Bei Datenaustauschsystemen löschen Sie bitte vor dem Update unbedingt diese Dateien im Austauschverzeichnis (standardmäßig ..:\bpc\exchange):

Bpckomm.dbf Bpckomm.fpt Alle Dateien nnnnnnnn.bpc, z.B. 00000001.bpc, 00000002.bpc usw.

## **Installation der Fotodokumentation**

Das Modul Fotodokumentation wird getrennt vom normalen BauProCheck-Update ausgeliefert. Es besteht aus einer Reihe Systemexporte, die Ihre im Projekttagebuch hinterlegten Fotos in eine HTML-Struktur umwandeln.

## **Bitte beachten Sie, dass die Systemexporte mit jedem Update von BauProCheck überschrieben werden.**

Da auch die Fotodokumentation zu den Systemexporten gehört, ist nach der Installation des Updates eine Neuinstallation der Fotodokumentation notwendig.

## **Bitte installieren Sie daher auf jeden Fall die Fotodokumentation nach einem Update neu.**

Veränderte Exporte der Fotodokumentation werden natürlich nicht verändert, nur die Systemexporte, die Sie nicht verändern können.

Während der Installation werden Sie nach einem **Passwort** gefragt. Dieses Passwort finden Sie auf der Rechnung zum Modul Fotodokumentation, oder wir teilen es Ihnen gerne an der Hotline mit.

Zur Installation starten Sie aus dem Verzeichnis *\Fotodok* der Update-CD das Programm *Fotodok.exe*. Das Installationsprogramm führt Sie Schritt für Schritt durch die Installation.

Bitte wählen Sie für die Installation das Verzeichnis aus, in dem BauProCheck installiert ist. Als Standard wird das Verzeichnis *C:\BPC* vorgeschlagen. Bitte geben Sie hier dasselbe Verzeichnis wie beim Update an. Das Installationsprogramm sollte bei der Übernahme des Ordners eine Meldung anzeigen, dass das Verzeichnis bereits existiert.

## **Empfehlung: Rufen Sie nach erfolgter Installation die Fotodokumentation probeweise auf.**